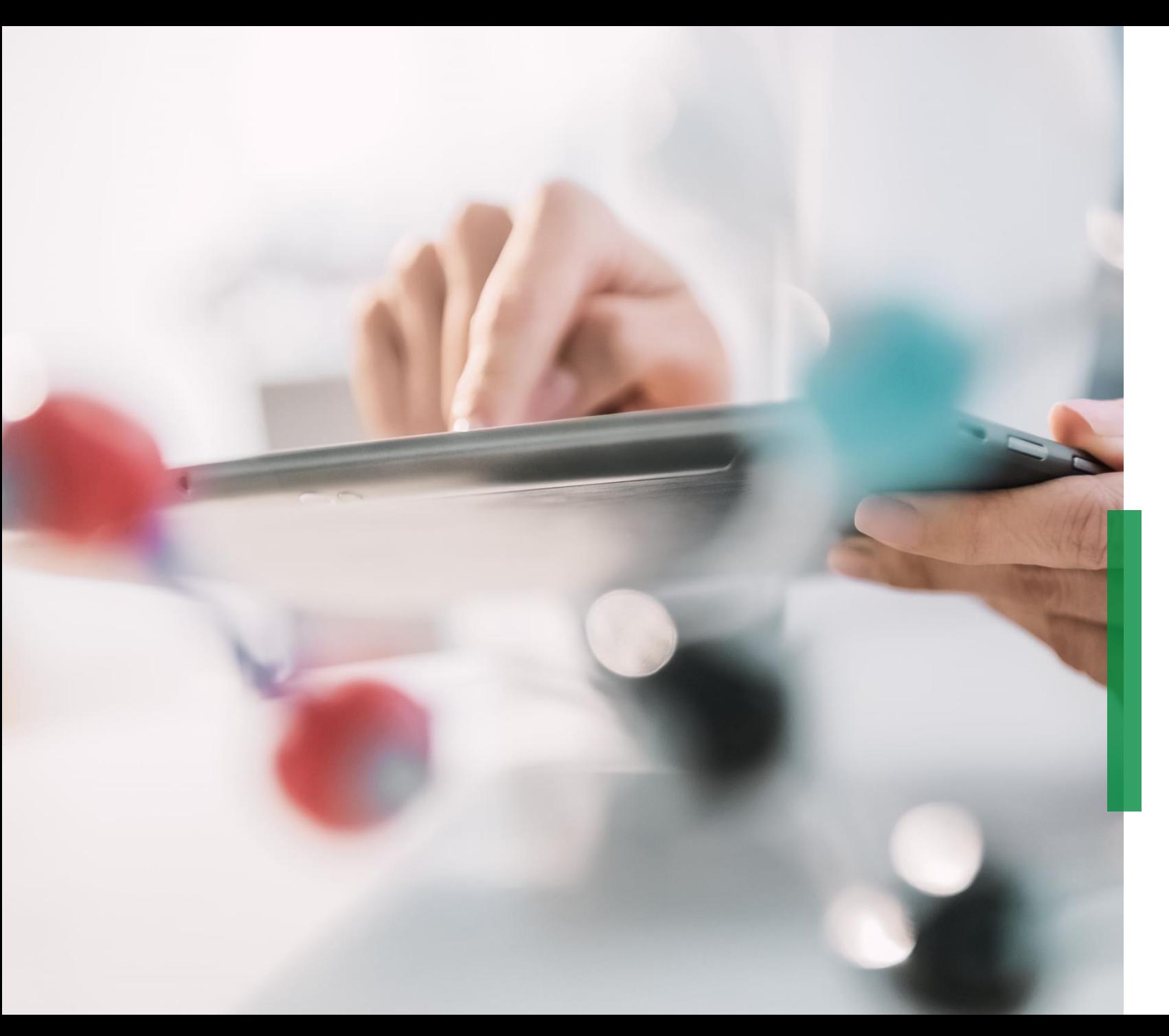

# **Coupa Gyors útmutató szállítók részére |**

**Első lépések és beállítások a CSP-ben**

Coupa Szállítói Portál

## **Bejelentkezés a Coupa Szállítói Portálra (CSP)**

Látogasson el a **[supplier.coupahost.com](https://supplier.coupahost.com/sessions/new)** oldalra és kattintson a *Bejelentkezés* panelre a jobb oldalon, adja meg az e-mail címét és jelszavát, majd kattintson a *"Bejelentkezés"* gombra. 1

Megjegyzés: Miután nem admin felhasználóként belépett a CSPbe, egy ablakot láthat, ami felsorolja az Ön meglévő engedélyeit és azokat az engedélyeket, amelyeket az adminjaitól kérhet. Az ablakon keresztül a felhasználókat kezelő CSP adminok is értesülnek arról, hogy ellenőrizzék a felhasználóik engedélyeit.

### **Kétfaktoros hitelesítés\***

n

Amikor első alkalommal jelentkezik be, a CSP felhívja, hogy engedélyezze a kétfaktoros hitelesítést.

Kérjük vegye figyelembe, hogy ez a funkció nem működik minden országban minden telekommunikációs szolgáltatónál, ezért kérjük, hogy az aktiválás előtt vegye fel a kapcsolatot a Coupa-val.

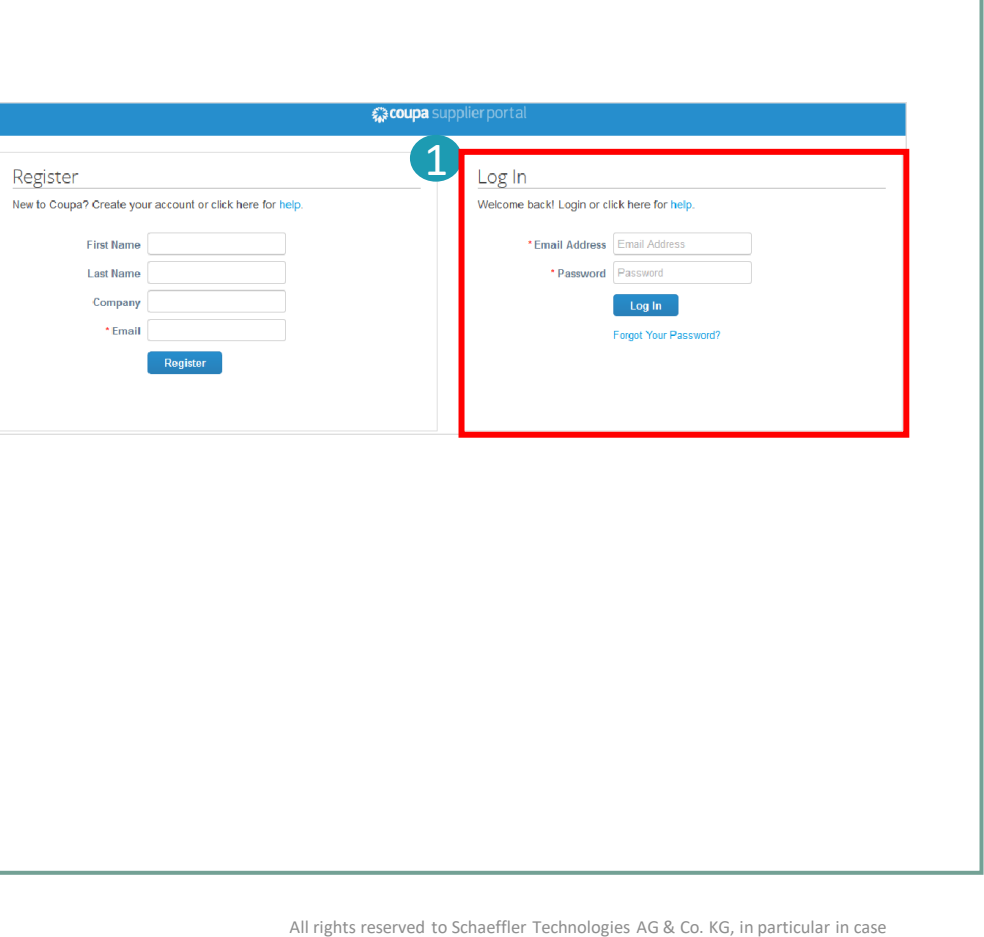

## **CSP Menüszalag**

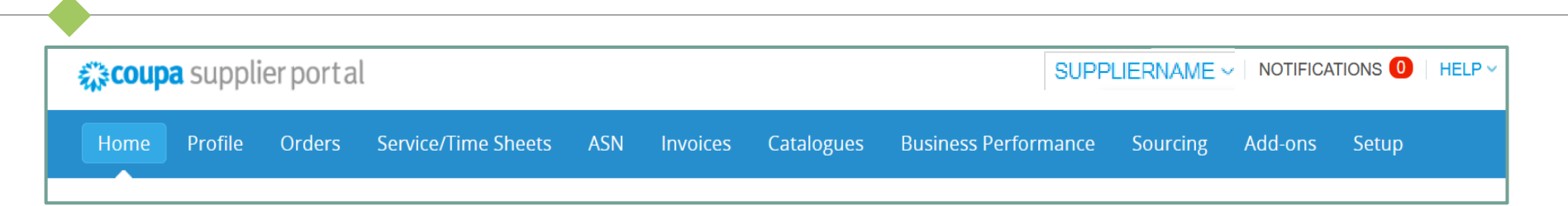

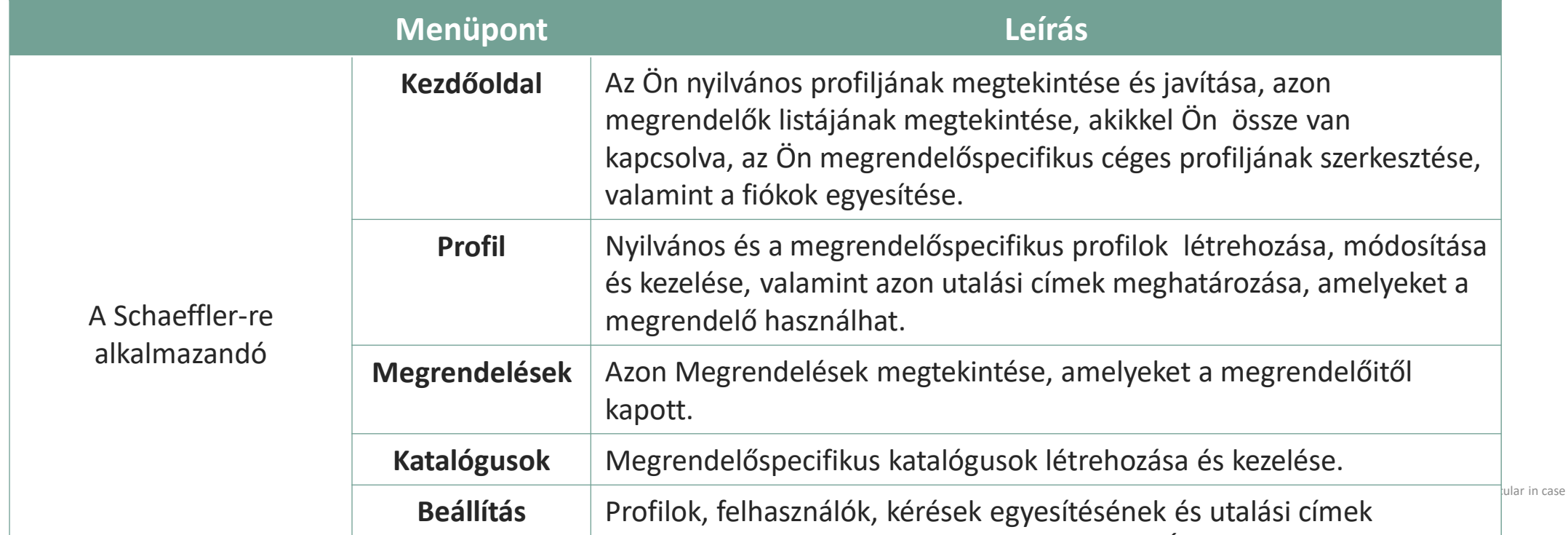

## **A Schaeffler hirdetményei a CSP-n**

A Schaeffler létre tud hozni olyan hirdetményeket, amelyek meg fognak jelenni az Ön kezdőoldalán és/vagy más Coupa Szállítói Portál (CSP) oldalakon, annak érdekében, hogy az együttműködéssel kapcsolatos fontos információkra hívják figyelmet és hogy Ön megismerhesse a csatlakozási követelményeket. 1

A Schaeffler hirdetmények a kezdőoldal jobb felső részén jelennek meg.

Az egyirányú kommunikáció útján a Schaeffler:

- A tranzakciókhoz szükséges információkat ad Önnek,
- Tájékoztatja Önt a közelgő megrendelésekről,
- Emlékezteti Önt a arra, hogy frissítse a szállítói adatait, stb.

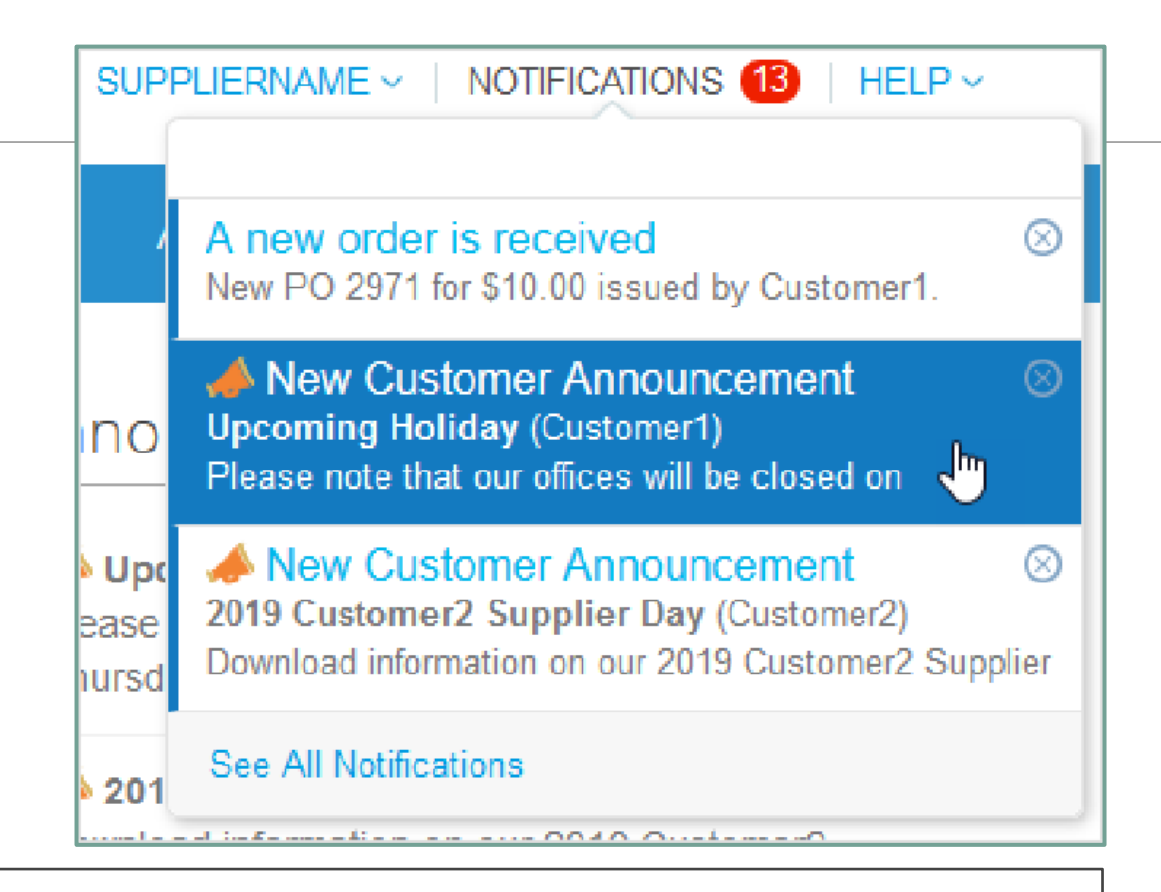

### **Megjegyzés:**

Alapértelmezett esetben csak a két legutóbbi hirdetmény előnézete jelenik meg. A hirdetmény teljes szövegét a felugró ablakban láthatja, miután rákattintott. A teljes hirdetmények megtekintéséhez kattintson a "Minden értesítés mutatása" gombra.

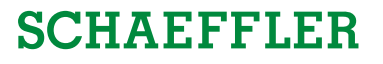

## **További felhasználók meghívása a Coupa Szállítói Portálra**

Amennyiben az Ön szervezetében több olyan felhasználó is van, akik a CSP-t kezelni kívánják, úgy Ön további felhasználókat adhat hozzá. Az ilyen felhasználóknak minden esetben az Ön szervezetén belüli felhasználóknak kell lenniük.

- 1
- A további felhasználók a Coupa Szállítói Portálra történő meghívása érdekében kattintson a *"Beállítás"* fülre.
- Töltse ki a kért adatokat és válassza ki azokat az engedélyeket és megrendelőket, amiket és akiket hozzá kíván rendelni a hozzáadott felhasználóhoz.

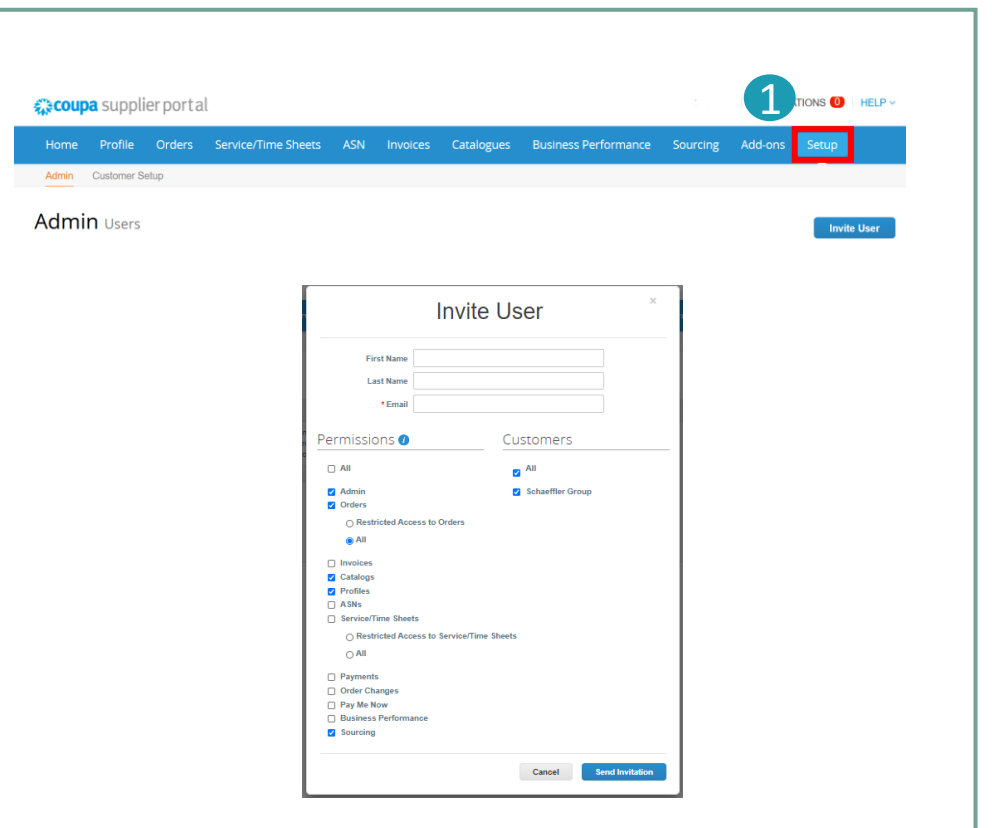

### **Megjegyzés:**

Az új felhasználó egy meghívó e-mailt fog kapni és hozzáférhet a Coupa Szállítói Portálhoz.

Coupa Szállítói Portál

# **Az Ön céges profiljának fejlesztése a Coupa Szállítói Portálon (1/2)**

#### 1. lépés (A Opció): A

A CSP nyitóoldalon kattintson a *"Profil fejlesztése"*  gombra, hogy módosítsa vagy frissítse a céges adatait.

2. lépés (B Opció): Kattintson a *"Profil"* fülre és utána kattintson a *"Profil szerkesztése"* gombra. B

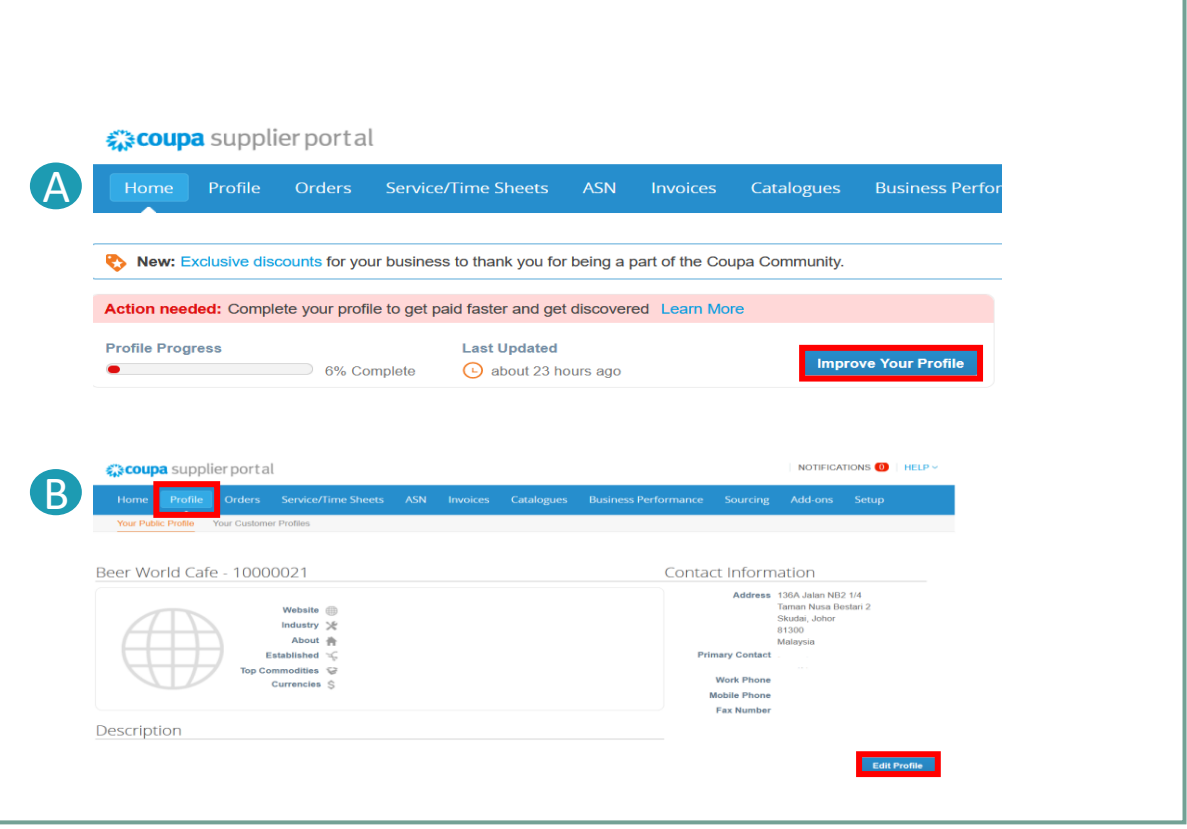

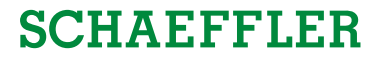

Coupa Szállítói Portál

# **Az Ön céges profiljának fejlesztése a Coupa Szállítói Portálon (2/2)**

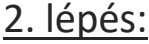

Egy új ablak fog megnyílni, amelyben szerkesztheti az adatait.

Miután feltöltötte az előírt adatokat, kattintson a *"Mentés"* gombra az oldal jobb alsó sarokban.

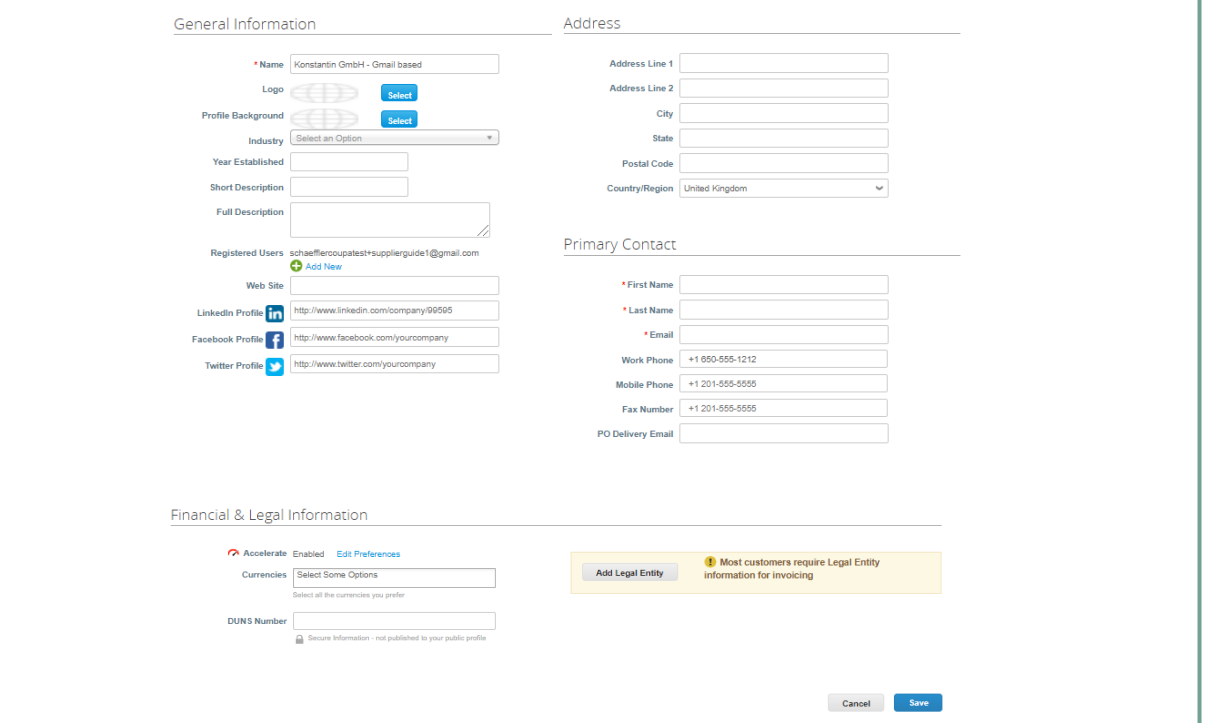

#### **Megjegyzés:**

- A kötelező mezőket piros csillag jelöli (\*).
- Kérjük, hogy a **címre** (kötelező mezők: címsor 1, város állam, irányítószám és ország) és a **kapcsolattartási információkra**  (kötelező mezők: keresztnév, családnév és e-mail cím) vonatkozó adatokat mindig tartsa naprakészen.

# **Fiókok egyesítése (1/2)**

Előfordulhat, hogy az Ön társaságának több fiókja/profilja van a CSP-ben. Ez akkor történhet meg, ha ugyanattól a társaságtól több felhasználó is regisztrál és több felhasználót is meghívnak a CSP-be különböző e-mail címeken keresztül. Ebben az esetben javasoljuk, hogy az alábbi felsorolt utasítások (1. Opció vagy 2. Opció) követésével egyesítse a fiókokat.

#### 1. Opció: 1

A CSP listáz minden CSP fiókot (az e-mail domainek alapján), amelyek a jobb oldali oszlopban egyesíthetők, a **kezdőlap**  fülön. A fiók egyesítéséhez kattintson az *"Egyesítés kérése"*  gombra, és válassza ki az az fiókot, amely az elsődleges fiókként fog szolgálni.

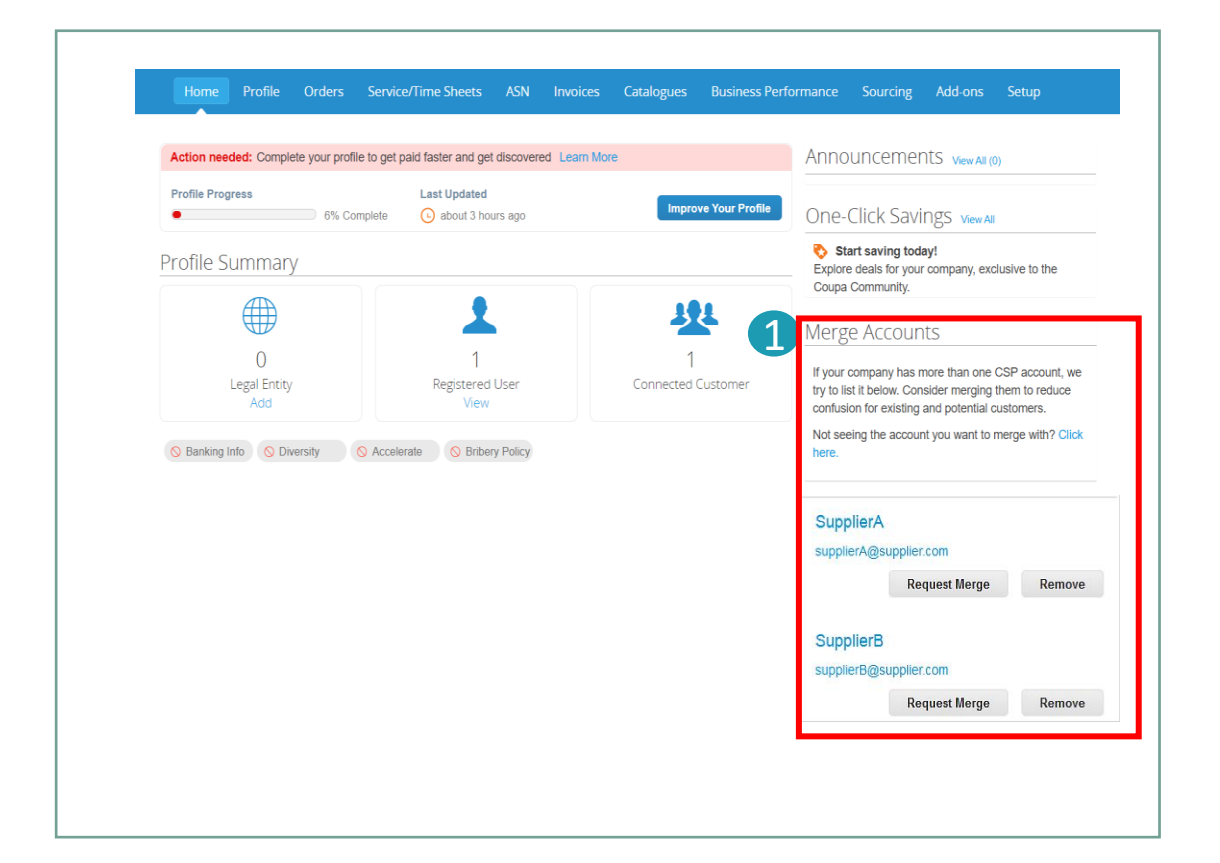

### **Megjegyzés:**

Amennyiben tudomása van róla, hogy egy adott e-mail cím érvénytelen, úgy kattintson az "Eltávolítás" gombra, és így az e-mail cím többé nem fog megjelenni a "Fiókok Egyesítése" részben.

Coupa Szállítói Portál

### **SCHAEFFLER**

# **Fiókok egyesítése (2/2)**

### 2. Opció:

Kattintson a "Beállítás"<sup>2</sup> fülre a fő menüszalagon. 1

Kattintson a *"Egyesítési Kérések"* opcióra, és adja meg azt az e-mail címet, amelyre vonatkozóan az egyesítést kérni kívánja. 2

A 2. Opció használata akkor javasolt, ha a javasolt fiókok listája túl hosszú és Ön egy konkrét címet szeretne egyesíteni közvetlenül.

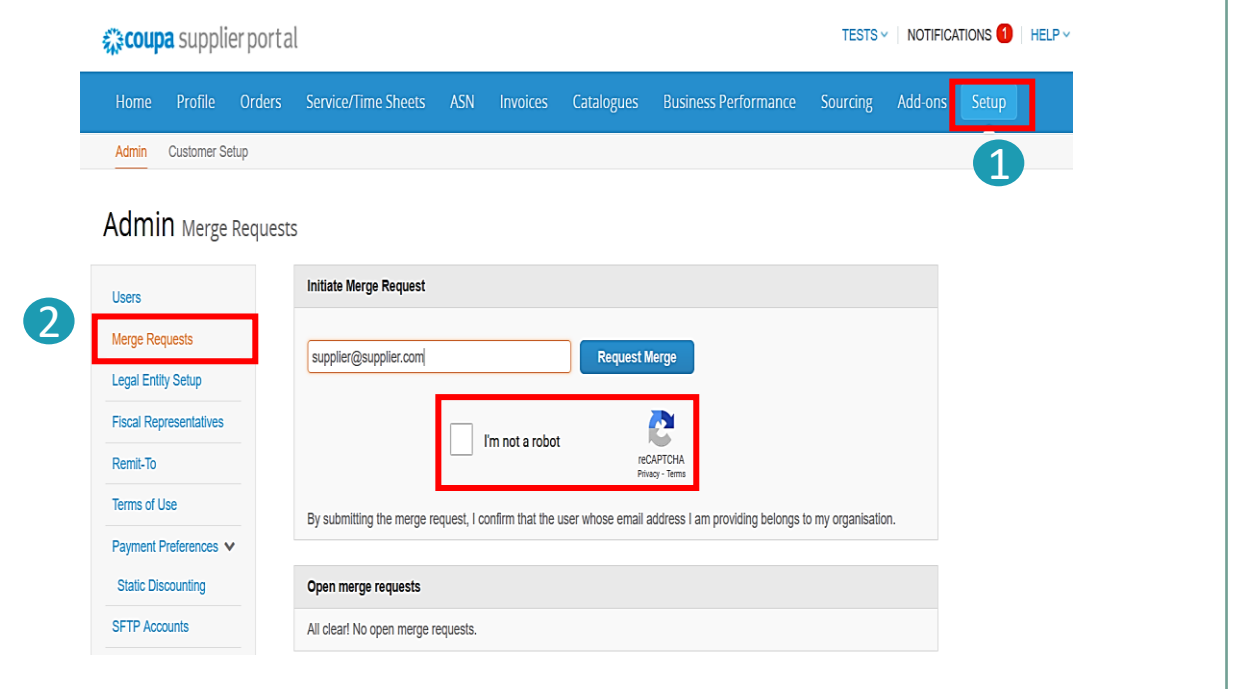

Coupa Supplier Portal

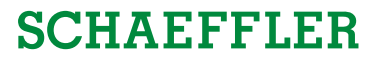

## **Coupa Szállítói Help Desk**

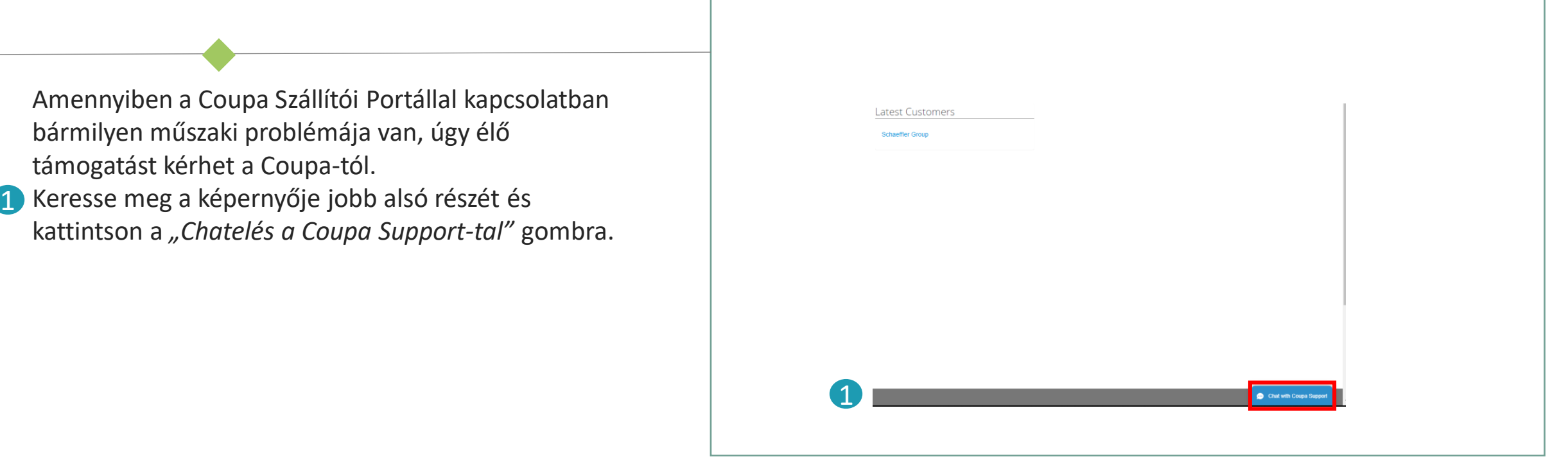

### **Megjegyzés:**

A Schaeffler-rel kapcsolatos bármilyen kérdés (pl. megrendelés vagy katalógus állása) esetén vegye fel a kapcsolatot a következő címen: [npm-purchasing@schaeffler.com](mailto:npm-purchasing@schaeffler.com)